### 昔の写真をパソコンへ

昔の写真を会のプリンタ(HP5521)で パソコンに取り込んでみよう

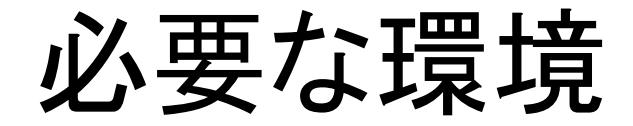

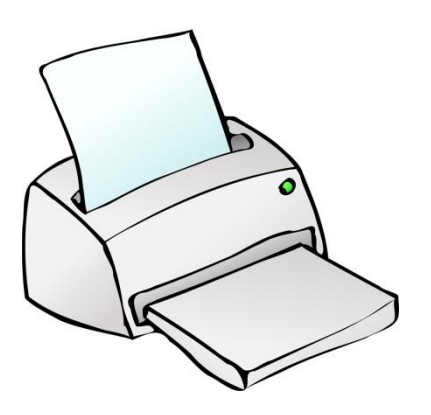

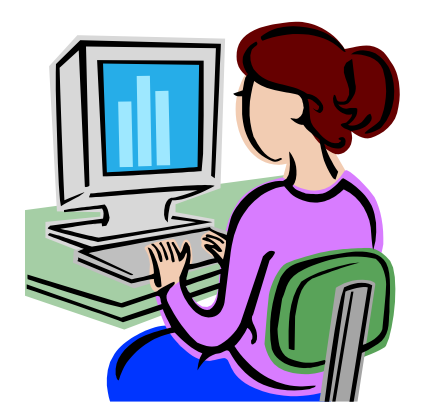

#### スキャナ機能付きプリンタ

(コピー機能があればスキャナ機能 通常付いています)

# スキャナ入力時の主な指定

- 1.写真の大きさ (L版、2L版など) (\*1)
- 2.出力の色指定 (カラー、グレースケール、モノクロ)
- 3.解像度**---**別途説明
- 4.出力ファイルの種類 ( jpg,bmp,png,tifなど)

(\*1)参考 :L版=3.5×5インチ(89×119mm)、KG版=4×6インチ(102×152mm)、 2L版=5×7インチ(127×254mm)、6P(六つ切り)=8×10インチ(203×254mm)、 A4=210×297mm、B4=257×364mm

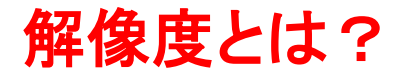

写真は300dpiが目安。 dpiとは → 1インチ(2.54cm)の幅にどのくらいの点(ドット)で読み取るか?

下記の写真を拡大すると右側のドットからなる。300dpiとは,1mmに12ドット。 人の目でみるには十分な解像度。(=300 / 25.4)

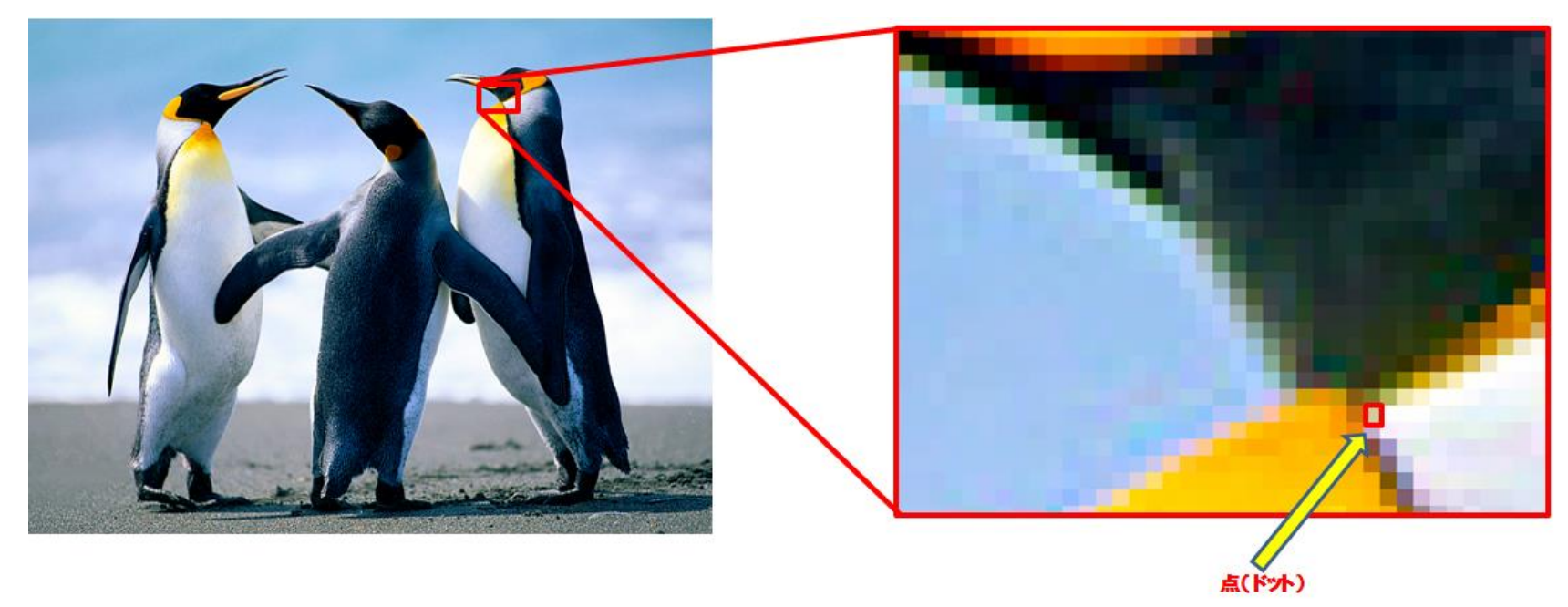

各ドットはカラーでは色と明るさを、グレースケールでは色はないが濃淡を、 モノクロでは白か黒を示す。

※参考:ドットの総数を画素数。(カメラの性能値:800万、1800万・・・)

#### 解像度とは?(続き)

◆拡大印刷する場合は、解像度を上げる。 (例)L版を読み込んで2L版で印刷する場合は1.4倍以上、400~600dpiが目安。

◆解像度を上げると読み取り速度は遅く、ファイル容量は大きくなる。 (容量の例)L版を300dpiでは、182KB。490dpiでは 490KB。

- ◆解像度を上げすぎないように注意!用途を考えて設定。 用途別の目安
	- ・写真300dpi
	- ・Eメールは96~150dpi ディスプレイ表示は96dpi。
	- ・一般の文字資料は200dpiで十分。 ※参考:フィルムを読む場合は解像度を高く(2400~)

実際にスキャンしてみます

1.**L**版写真を**300dpi**でスキャンし、縦横を回転後保存。 2.大きめの写真を**300dpi**でスキャンし、トリミングして保存。

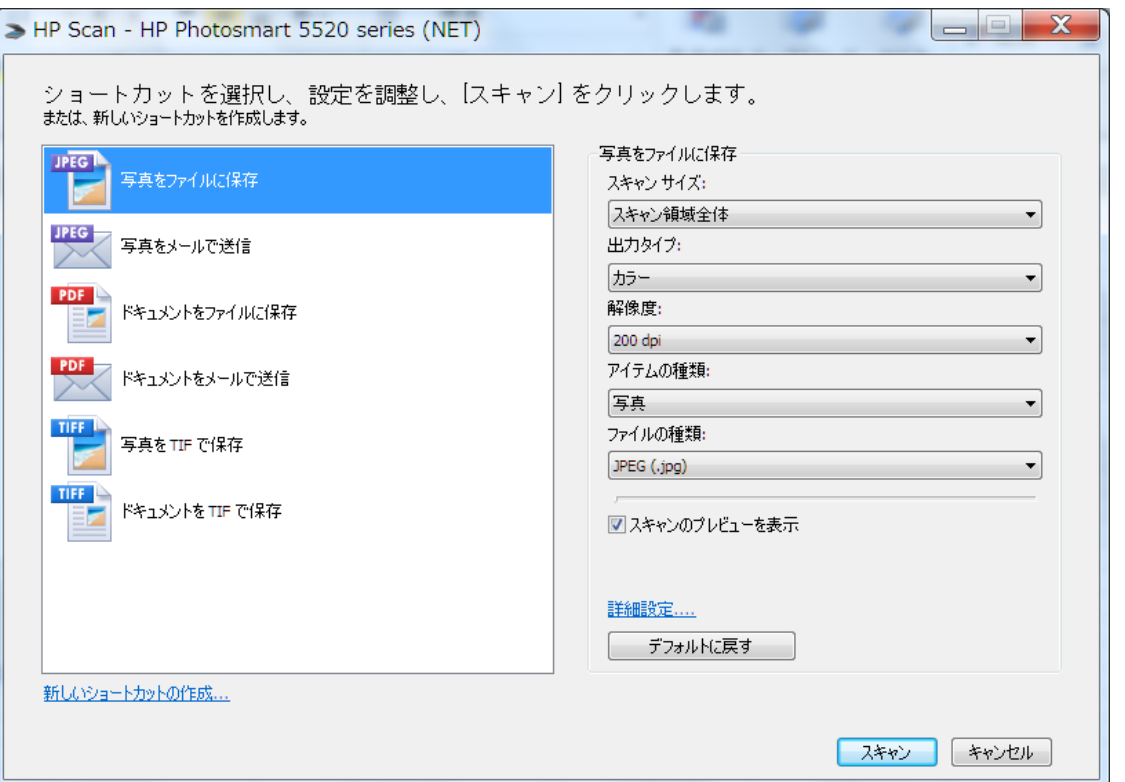

# 他社の例 EPSON SCANソフト

- 1.EPSON SCANを起動
- 2. 写真をセットし、全自動モードで「スキャン」。スキャンが始まる。

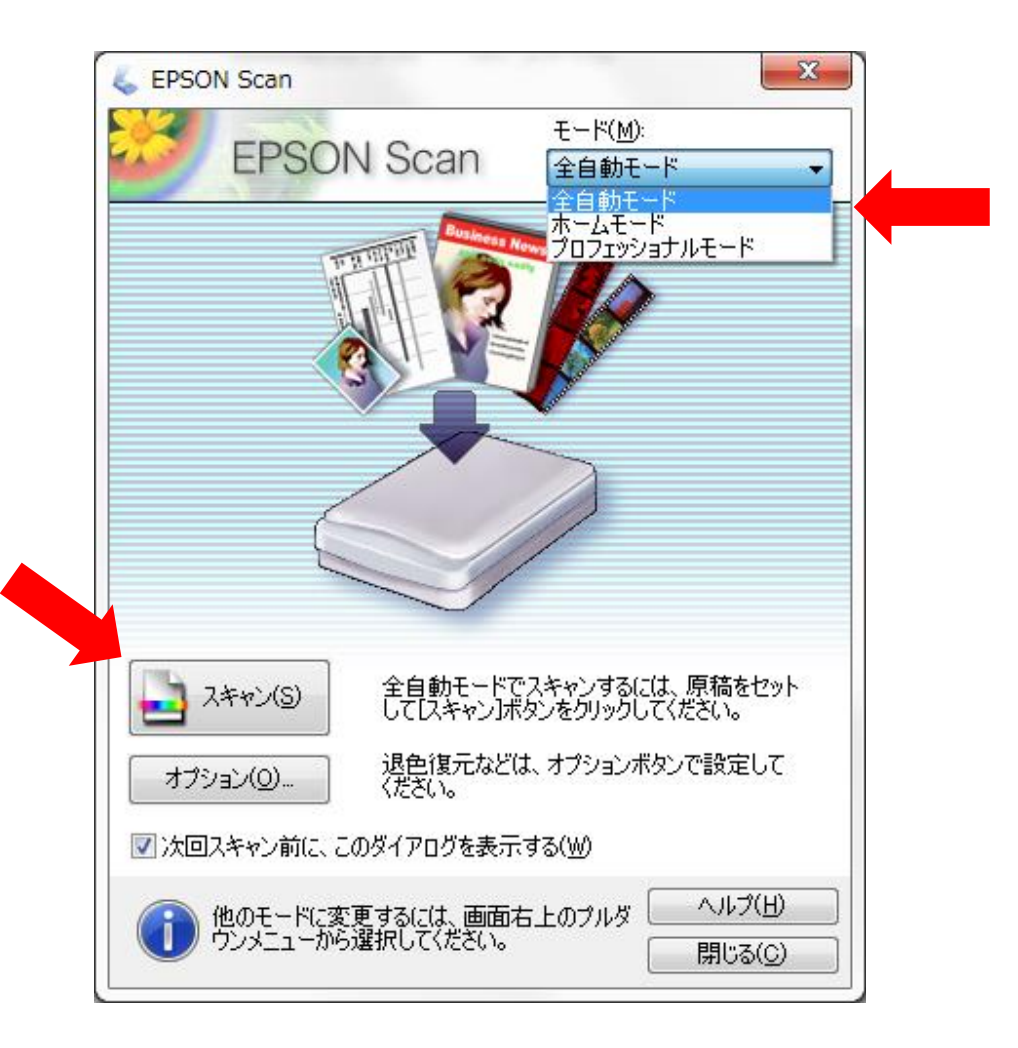

#### EPSON SCANソフトの例 (続き)

3.右記画面で自動処理。 ・ウオームアップ **↓** ・原稿タイプを自動認識 **↓** ・認識した原稿タイプでスキャン

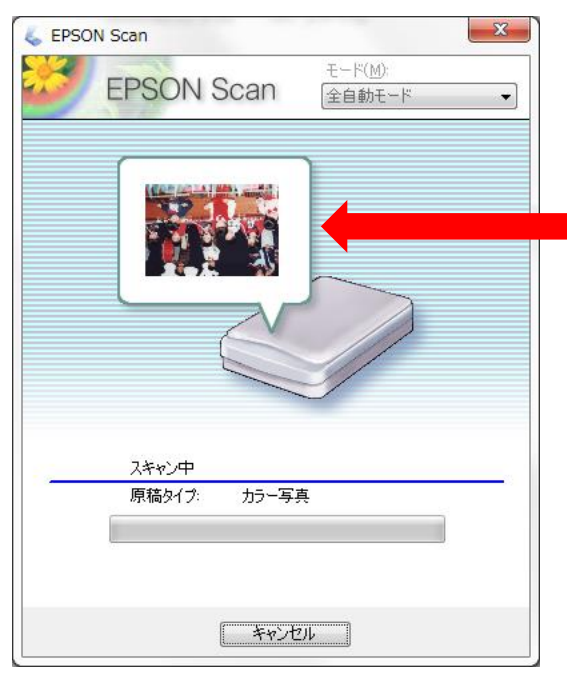

プレビューを表示

4.自動的にピクチャフォルダに保存。

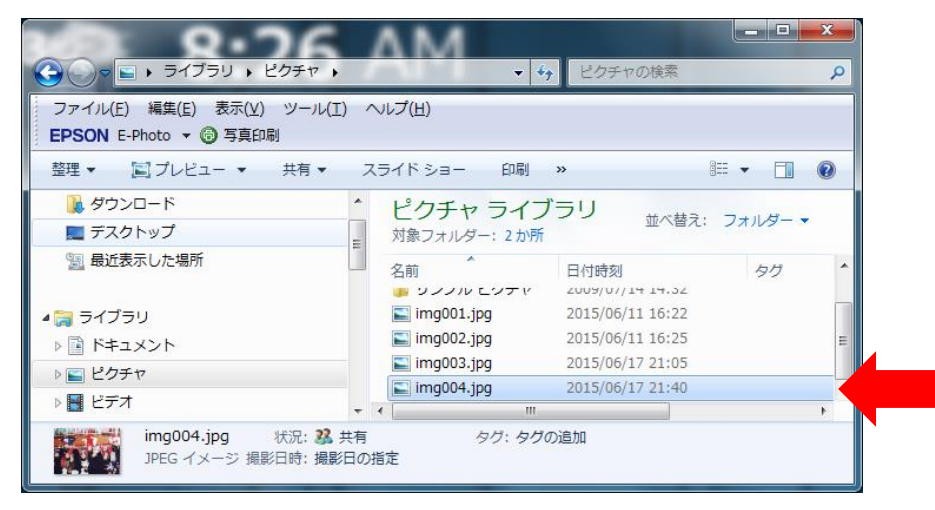

#### EPSON SCANソフトの例 (続き)

プロフェショナルモードの例

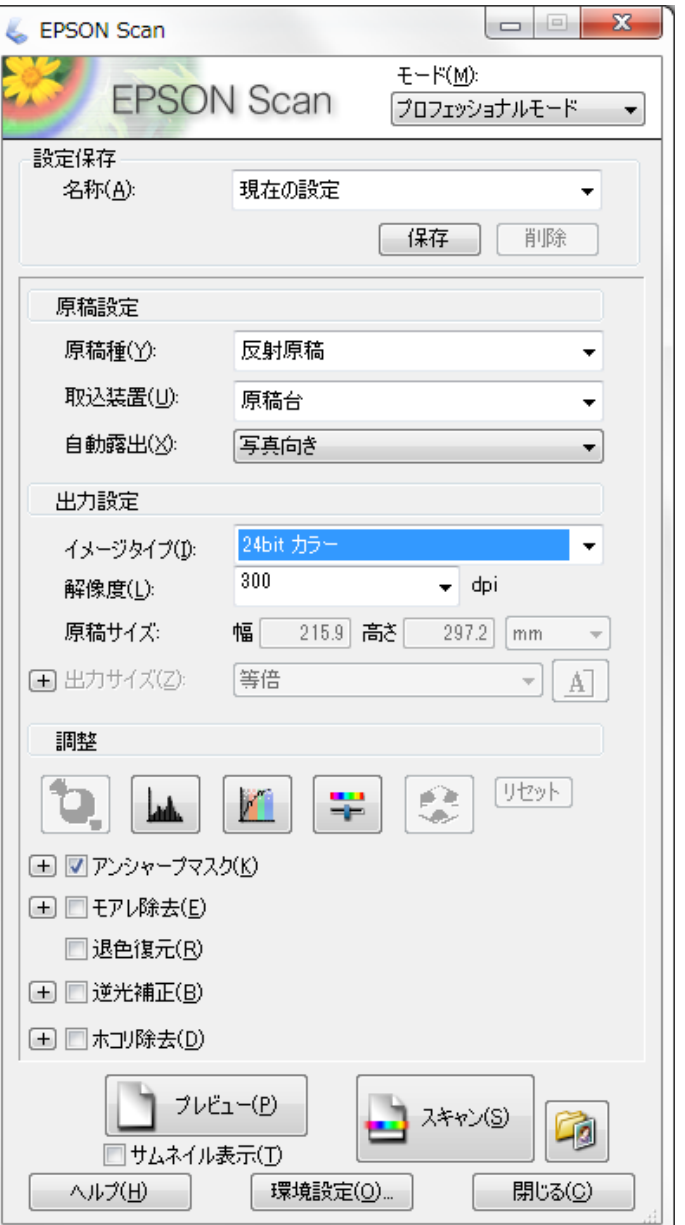

# 製品仕様の見方

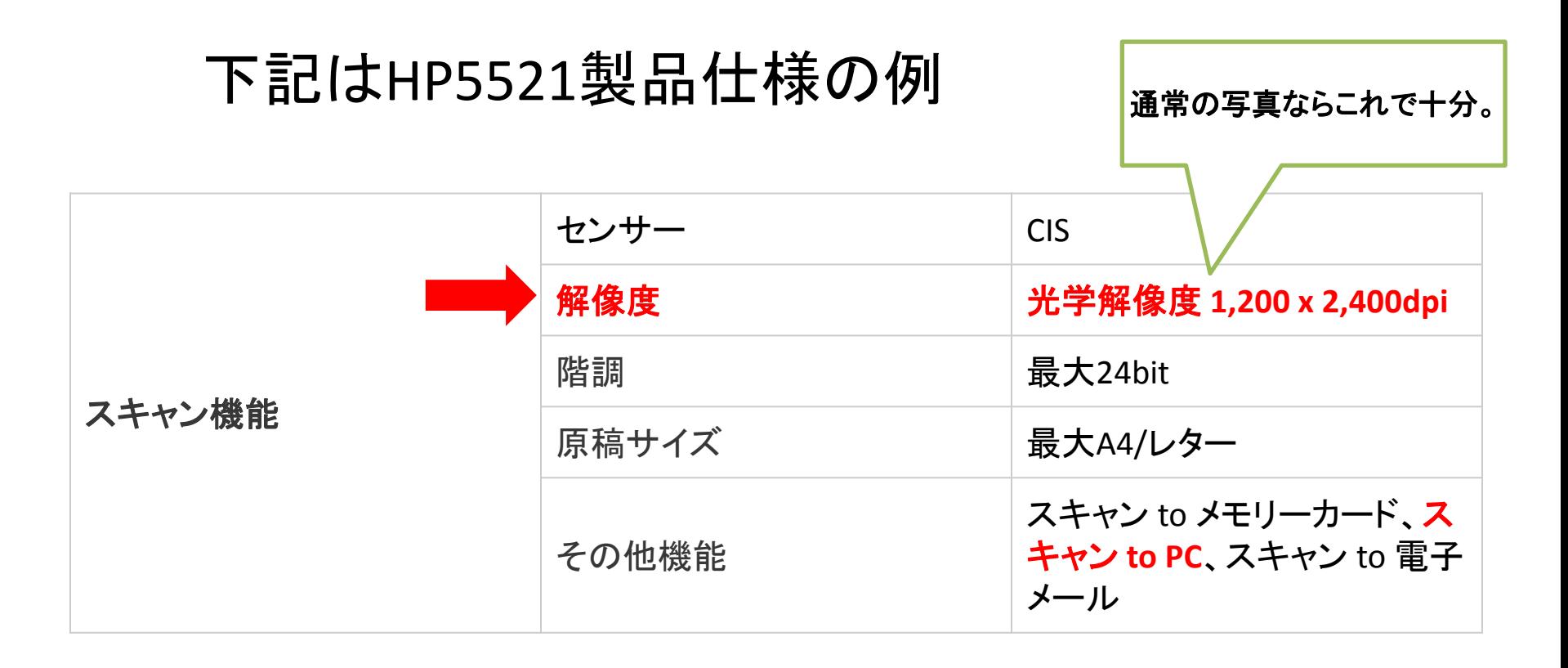

※参考:その他に読み取りスピードやフィルムの読み取り可否についても 記載されている場合あり

#### これでおしまいです。

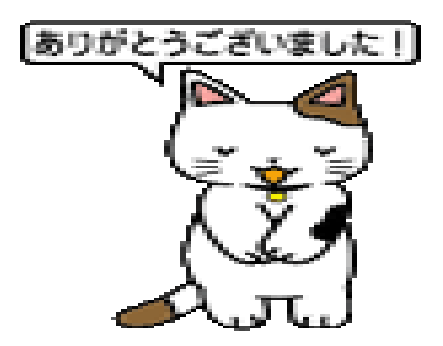